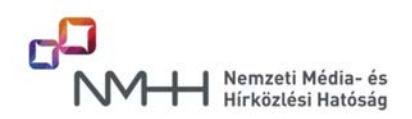

# Kitöltési Útmutató

### **a "Műsorterjesztési adatszolgáltatás – Dtv. alapján" űrlaphoz**

### **Tisztelt Szolgáltató!**

A műsorterjesztés és a digitális átállás szabályairól szóló 2007. évi LXXIV. törvény (a továbbiakban: Dtv.) 6. § (8) ‐ (12) bekezdéseiben előírt jogszabályi kötelezettség teljesítéséhez a Nemzeti Média‐ és Hírközlési Hatóság (a továbbiakban: Hatóság) az Adatkapuján keresztül elérhető elektronikus űrlapot biztosít az Adatkapus hozzáféréssel rendelkező szolgáltatók számára, melynek kitöltését és beküldését az alábbi információkkal segíti.

### Tartalom

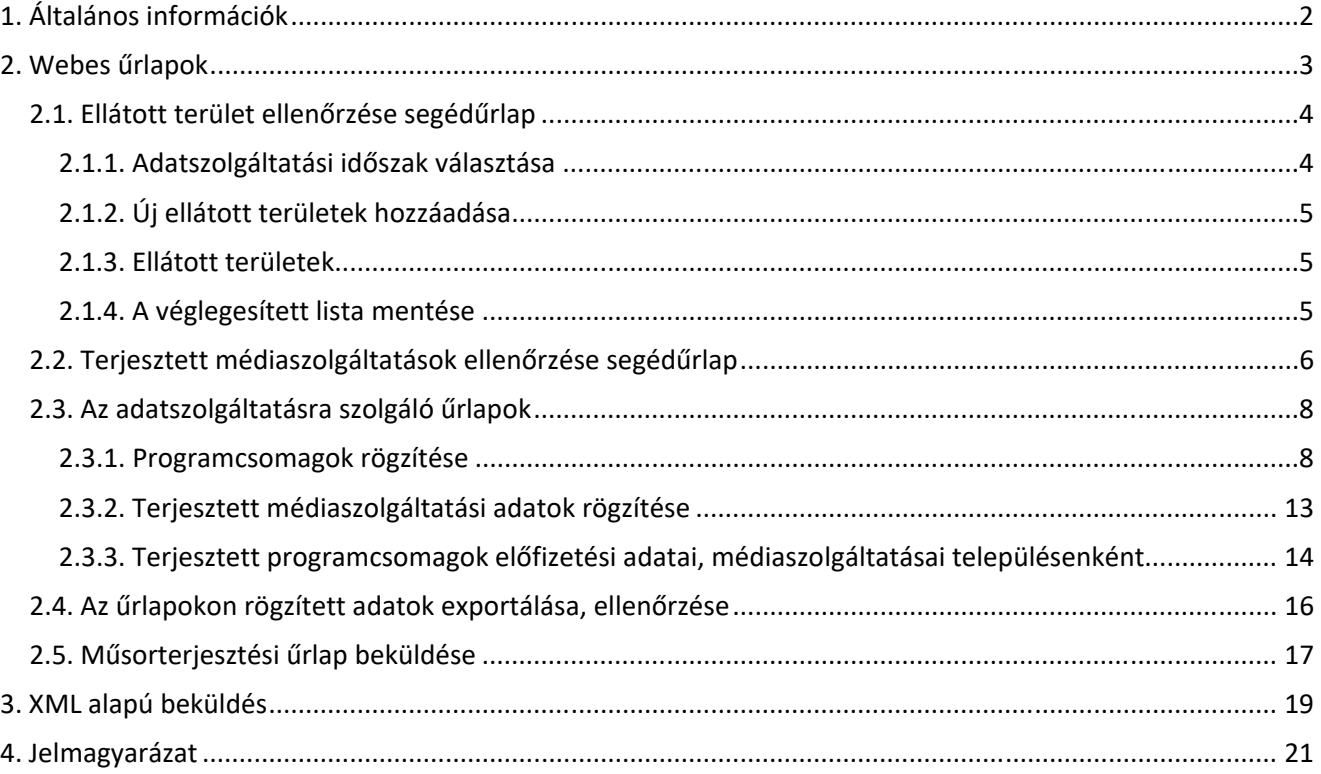

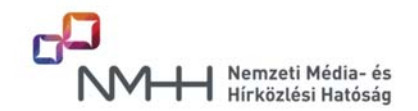

### **1. Általános információk**

Az adatszolgáltatás ‐ a jogszabály szerint ‐ kizárólag elektronikus űrlap kitöltésével teljesíthető, melyre a Hatóság két lehetőséget biztosít az Adatkapun keresztül:

(belépve a baloldali menük közül a "Műsorterjesztési adatszolgáltatás - Dtv. alapján" menüre kattintva)

- Webes űrlapok
- XML alapú beküldés.

A két lehetőség közül az adatszolgáltatást **csak az egyik űrlap használatával** szükséges megtenni!

Az NMHH Adatkapujáról tájékoztatót, a hozzáférés módjáról részletes információt ezen az oldalon olvashat.

### **Fontos információ!**

Az adatszolgáltatást kizárólag elektronikus úton, a Hatóság Adatkapuján keresztül elérhető űrlapokon lehetséges megtenni a "Webes űrlapok" vagy az "XML alapú beküldés" űrlap használatával!

Egyéb módon (email, papíralapú postai beküldés) az adatszolgáltatás nem teljesíthető!

A képernyőfelbontást minimum 1024x768 pixelre szükséges állítani!

### **2. Webes űrlapok**

A webes űrlapok felhasználásával megtehető adatszolgáltatást vagy az "Előző évi adatszolgáltatás adatainak átörökítése az aktuális évre" vagy az "Új adatszolgáltatás indítása" opciók közül történő választással kell kezdeni.

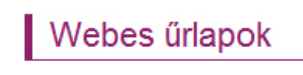

Kitöltési útmutató

A Hatóság felhívja a Szolgáltató figyelmét, hogy ha bármelyik űrlapon a kitöltési időszakra vonatkozóan úgy nyilatkozott, hogy a december 31-ei és január 1-jei adatok különböznek, akkor az adott űrlapot a két határnapra vonatkozóan külön-külön szükséges elmenteni. Az adatszolgáltatás elküldésére szolgáló "Műsorterjesztési űrlap beküldése" gomb csak akkor jelenik meg, ha mindkét határnapra vonatkozó teljes adatszolgáltatás megtörtént.

- Előző évben beküldött adatszolgáltatás átörökítése az aktuális évre
- O Új adatszolgáltatás indítása

Az "Előző évi adatszolgáltatás adatainak átörökítése az aktuális évre" opció választása esetén az előző évi adatszolgáltatás adatai közül a január 1‐jére vonatkozó adatok kerülnek átörökítésre, amennyiben az előző évi adatszolgáltatásnak "Webes űrlapok" kitöltésével tett eleget a Szolgáltató. Ennek hiánya esetén az űrlap figyelmeztetést ad.

> Előző évben beküldött adatszolgáltatás átörökítése az aktuális évre  $\subset \mathbb{R}$ Új adatszolgáltatás indítása  $\bullet$ Korábbi beküldés hiányában az átörökítés funkció nem elérhető

Bármelyik mód választását követően az adatszolgáltatást a két segédűrlap adatainak ellenőrzésével, szükség szerinti módosításával kell folytatni.

- Előző évben beküldött adatszolgáltatás átörökítése az aktuális évre
- Úi adatszolgáltatás indítása  $\bullet$

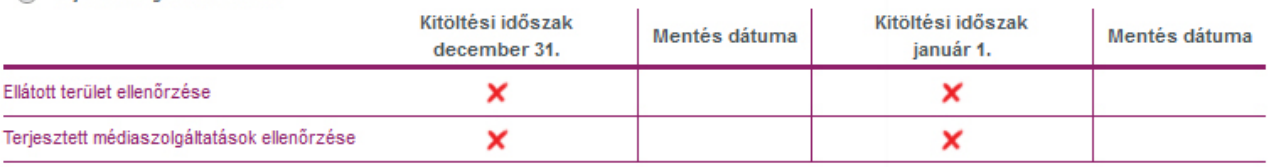

Az "Ellátott terület ellenőrzése" és a "Terjesztett médiaszolgáltatások ellenőrzése" segédűrlapok célja, hogy a Szolgáltató leellenőrizze a Hatóság nyilvántartásában szereplő azon településeket, melyeken a Szolgáltató bejelentése szerint ténylegesen műsorterjesztési szolgáltatást nyújt, valamint ellenőrizze a ténylegesen terjesztett médiaszolgáltatásokat.

Eltérés esetén a segédűrlapokon lehetőség van az adatok módosítására.

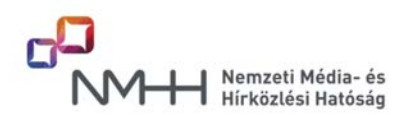

### **2.1. Ellátott terület ellenőrzése segédűrlap**

Az "Ellátott terület ellenőrzése" linkre kattintva az alábbihoz hasonló tartalmú oldal generálódik, ahol az "Ellátott területek" részben a Hatóság által az adott Szolgáltatónál nyilvántartott szolgáltatásnyújtás földrajzi területei jelennek meg.

### Ellátott terület ellenőrzése

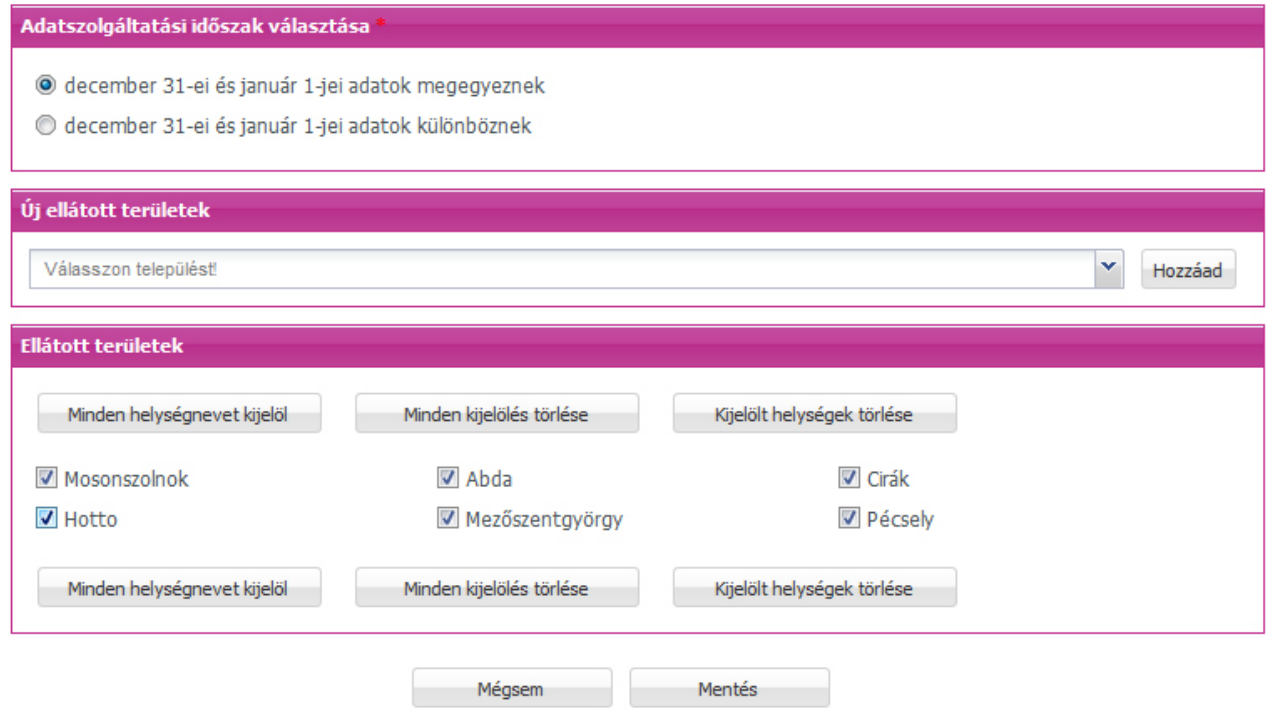

### **2.1.1. Adatszolgáltatási időszak választása**

A jogszabály szerint a Szolgáltatónak nyilatkoznia szükséges arról, hogy az előző év december 31‐ei, és a tárgyév január 1‐jei adatai megegyeznek vagy eltérőek, melyet ebben a részben tehet meg.

Amennyiben a két határnap adatai az ellátott települések vonatkozásában megegyeznek, a "december 31-i és a január 1‐i adatok megegyeznek" opciót szükséges választani.

Amennyiben a két határnap adatai az ellátott települések vonatkozásában különböznek, a "december 31-i és a január 1-i adatok különböznek" opció választásával megjelenik egy dátumválasztó mező, mellyel megadható, hogy a megadott területek melyik határnapra vonatkoznak. Ezen opció választása esetén az űrlapot kétszer kell kitölteni és elmenteni!

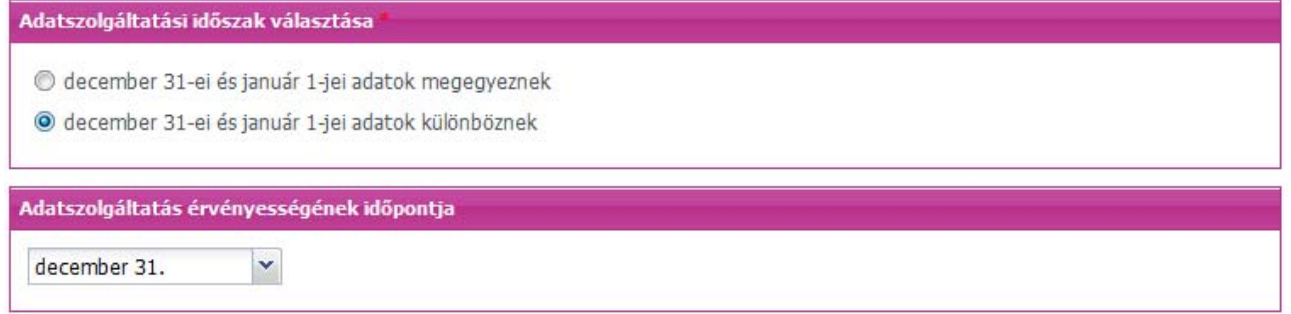

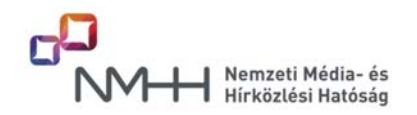

### **2.1.2. Új ellátott területek hozzáadása**

Amennyiben a Szolgáltató eltérést tapasztal a rendszer által felkínált településekhez képest, akkor lehetősége van a listából törölni, vagy ahhoz településeket hozzáadni.

Terület (település) hozzáadásához az "Új ellátott területek" lehulló menüből lehetséges települést választani a kiválasztott névre egyszer kattintva. A kiválasztott település megjelenik a választólista feletti területen.

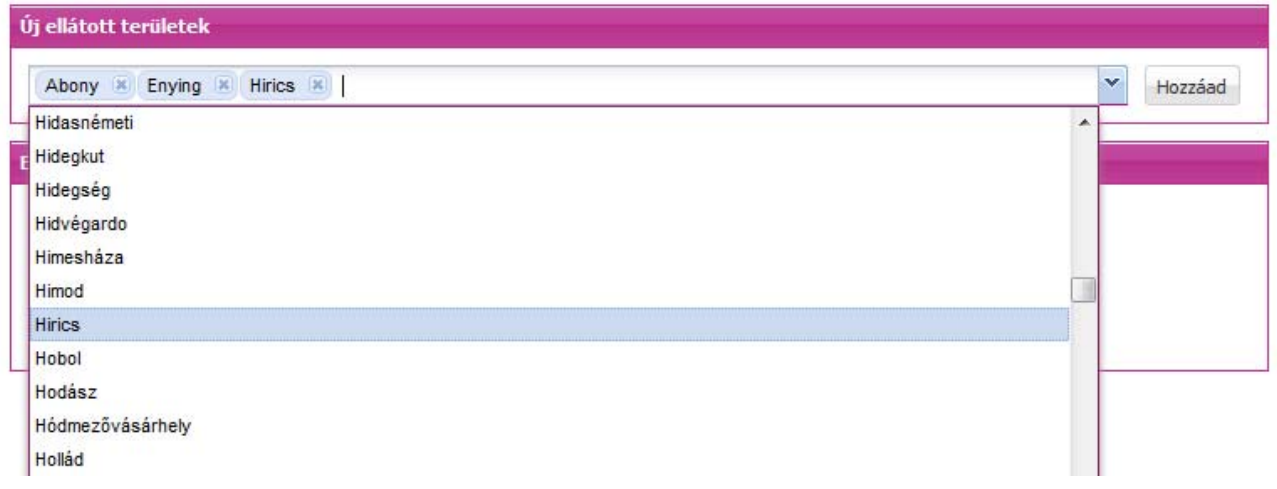

A listában lehetőség van kezdőbetűre ugrani vagy a keresett település nevét begépelve megkeresni az adott települést. A lista felett kiválasztott település neveket bármikor lehetséges törölni a nevük mellett lévő "x"re kattintva.

Az ilyen módon kiválasztott településeket a "Hozzáad" gomb megnyomásával lehet az "Ellátott területek" listához hozzáadni.

### **2.1.3. Ellátott területek**

Az "Ellátott területek" listában van lehetőség az itt felsorolt településeket a kiválasztott időszakra (december 31., január 1. vagy minkét időszakra vonatkozóan) véglegesíteni. Ha a listában olyan település neve is szerepel, amelyen a Szolgáltató nem végez szolgáltatást, azt a települést lehetősége van törölni a listából. Törléshez a törölni kívánt település(ek)hez tartozó jelölőnégyzetet be kell pipálni, majd a "Kijelölt helységek törlése" gombot kell megnyomni.

#### **2.1.4. A véglegesített lista mentése**

A módosítás nélküli (az ellátott településlista megfelel a Hatóság által nyilvántartottaknak) vagy a módosított ellátott település lista mentéséhez szükséges a lista elemeinek kiválasztása a "Minden helységnevet kijelöl" gomb megnyomásával.

### **Fontos információ!**

Az "Ellátott területek ellenőrzése" segédűrlap a Hatóság által nyilvántartott településlista ellenőrzésére, szükség szerinti módosítására szolgál.

Az "Mentés" gomb csak akkor válik aktívvá, ha a "Minden helységnevet kijelöl" gomb használatával, vagy ha a helységnevek egyenkénti bepipálásával a menteni kívánt helységnevek kiválasztásra kerültek a listából.

A "Mentés" gomb megnyomása után az ellátott területek adataiban csak az addig rögzített adatok elvesztésével lehetséges módosítani, ezért akkor mentsen, ha az adatok helyességéről megbizonyosodott!

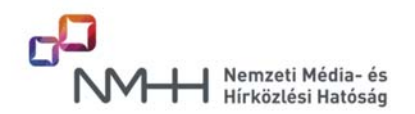

Ha a kitöltés során a Szolgáltató a "december 31-i és a január 1-i adatok különböznek" opciót választotta, akkor a mentést a másik határnapra (január 1.) is el kell végezni, a meglévő (teljes) település lista kiegészítésével (új település) vagy az abból való törléssel.

### **2.2. Terjesztett médiaszolgáltatások ellenőrzése segédűrlap**

#### Terjesztett médiaszolgáltatások ellenőrzése

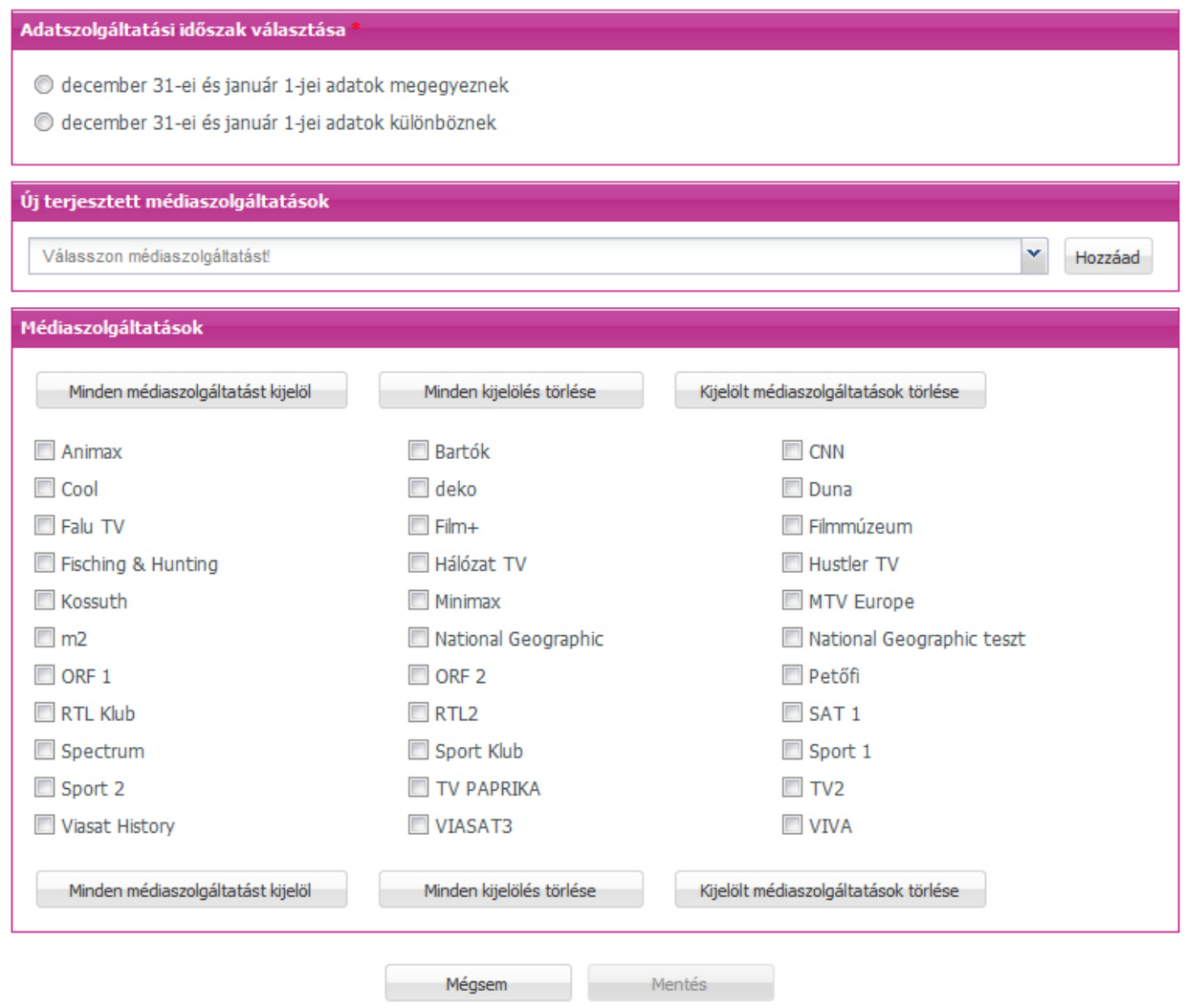

Ha a Szolgáltató eltérést tapasztal a rendszer által felkínált médiaszolgáltatásokhoz képest, akkor lehetősége van a listából törölni, vagy médiaszolgáltatásokat hozzáadni.

A terjesztett médiaszolgáltatások ellenőrzését és szükség szerinti módosítását az "Ellátott területek ellenőrzése" segédűrlapnál (2.1. pont) leírtak szerint kell elvégezni, és elmenteni.

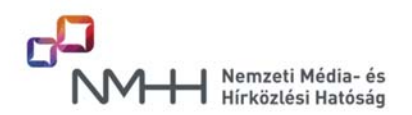

### **Fontos információ!**

A "Terjesztett médiaszolgáltatások ellenőrzése" segédűrlap a Hatóság által nyilvántartott médiaszolgáltatás lista ellenőrzésére, szükség szerinti módosítására szolgál.

A "Mentés" gomb csak akkor válik aktívvá, ha a "Minden médiaszolgáltatást kijelöl" gomb használatával, vagy a médiaszolgáltatások egyenkénti bepipálásával a menteni kívánt médiaszolgáltatások kiválasztásra kerültek a listából.

A "Mentés" gomb megnyomása után a terjesztett médiaszolgáltatások adataiban csak az addig rögzített adatok elvesztésével lehetséges módosítani, ezért akkor mentsen, ha az adatok helyességéről megbizonyosodott!

Amennyiben az "Ellátott területek ellenőrzése" és a "Terjesztett médiaszolgáltatások ellenőrzése" űrlapokon úgy nyilatkozott, hogy a december 31‐i adatok megegyeznek a január 1‐jei adatokkal, a későbbiekben az adatszolgáltatásra szolgáló űrlapokon ezeket a nyilatkozatokat már nem lehetséges megváltoztatni.

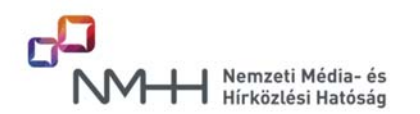

### **2.3. Az adatszolgáltatásra szolgáló űrlapok**

Az alapadatok sikeres ellenőrzése és mentése esetén a "Mégsem" vagy a böngésző "Vissza" (Back) gombjának használatával a segédűrlapok állapotát jelző táblázatban zöld pipák jelennek meg, továbbá megjelennek az adatszolgáltatásra szolgáló űrlapok linkjei is, külön táblázatban.

### Webes űrlapok

#### Kitöltési útmutató

A Hatóság felhívja a Szolgáltató figyelmét, hogy ha bármelyik űrlapon a kitöltési időszakra vonatkozóan úgy nyilatkozott, hogy a december 31-ei és január 1-jei adatok különböznek, akkor az adott űrlapot a két határnapra vonatkozóan külön-külön szükséges elmenteni. Az adatszolgáltatás elküldésére szolgáló "Műsorterjesztési űrlap beküldése" gomb csak akkor jelenik meg, ha mindkét határnapra vonatkozó teljes adatszolgáltatás megtörtént.

Előző évben beküldött adatszolgáltatás átörökítése az aktuális évre

O Úi adatszolgáltatás indítása

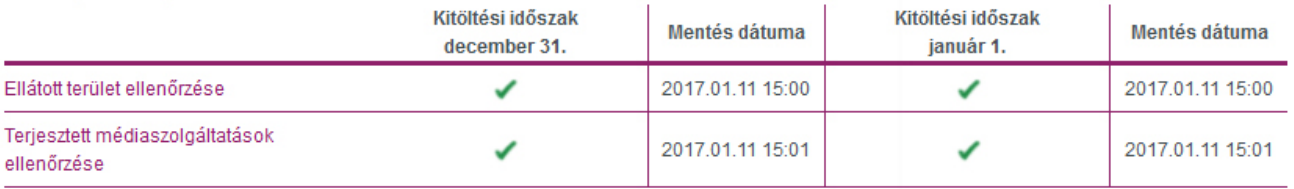

#### Műsorterjesztési adatszolgáltatás

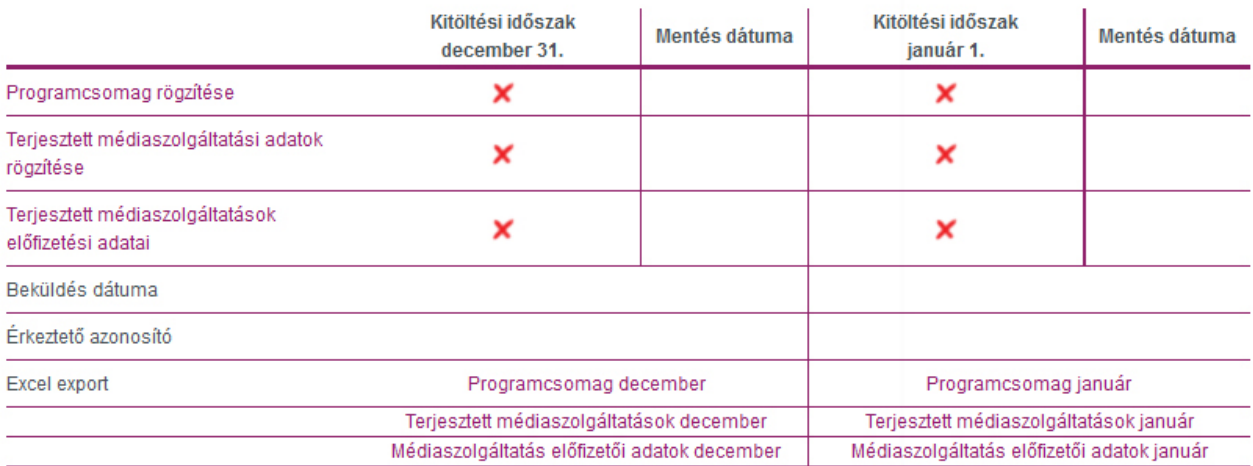

#### **2.3.1. Programcsomagok rögzítése**

Az űrlapon a terjesztett médiaszolgáltatásokat programcsomag(ok)ba kell rendezni, megadva a programcsomag nevét, az alkalmazott technológiát, programcsomagok egymásra épülését, a programcsomagban szolgáltatott médiaszolgáltatásokat és az adott programcsomag előfizetési díját (bruttó összeg).

A kiválasztáskor megadható, hogy melyek azok a médiaszolgáltatások, amelyeket alapértelmezetten minden településen szolgáltat a műsorterjesztő. (Ennek a települések‐médiaszolgáltatások összerendelésénél lesz a későbbiekben jelentősége.)

Első lépésként nyilatkozni szükséges, hogy a december 31‐ére és a január 1‐jére vonatkozó határnapokra az adatszolgáltatás egyezik vagy különbözik.

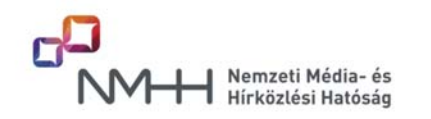

### Programcsomagok:

Adatszolgáltatási időszak választása

@december 31-ei és január 1-jei adatok megegyeznek

december 31-ei és január 1-jei adatok különböznek

Programcsomag neve Alkalmazott technológia Időszak Csomag amire épül

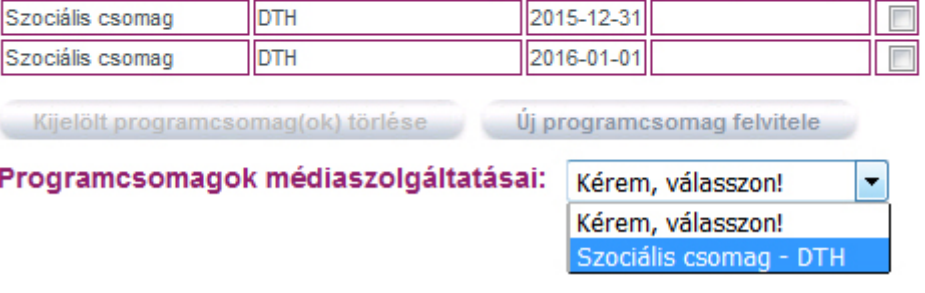

## **Fontos információ!**

P

Amennyiben az "Ellátott területek ellenőrzése" és a "Terjesztett médiaszolgáltatások ellenőrzése" űrlapokon úgy nyilatkozott, hogy a december 31‐i adatok megegyeznek a január 1‐jei adatokkal, a későbbiekben az adatszolgáltatásra szolgáló űrlapokon ezeket a nyilatkozatokat már nem lehetséges megváltoztatni.

Az űrlap kitöltésének következő lépése a programcsomagok létrehozása, melyhez az "Új programcsomag felvétele" nyomógombot választva van lehetőség, megadva a programcsomag nevét, az alkalmazott technológiát, valamint - ha már létre van hozva legalább egy programcsomag - akkor azt is, hogy a programcsomagok egymásra épülnek‐e.

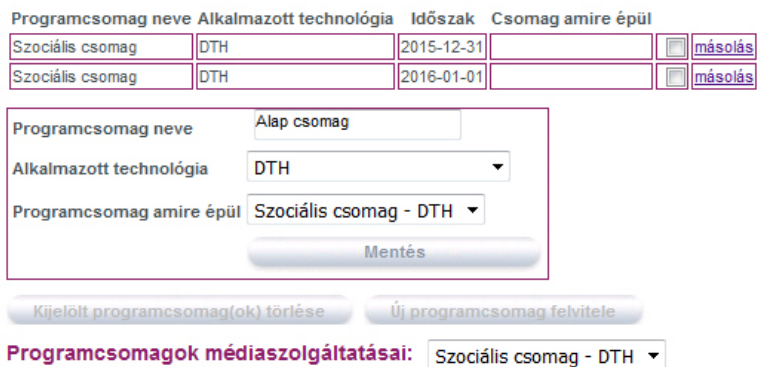

A "Mentés" gomb hatására a programcsomag megjelenik táblázatos formában, másrészről a "Programcsomagok médiaszolgáltatásai" választó mezőben kiválasztható és a programcsomag médiaszolgáltatásait hozzá lehet rendelni. A megadott programcsomag neve után ‐ kötőjellel elválasztva ‐ megjelenik a kiválasztott technológia megnevezése is a programcsomag azonosítása érdekében.

### **Fontos információ!**

A programcsomag nevében nem lehetséges tiltott (§, %, #, &, @) karaktereket megadni, ezek használata esetén az űrlap nem engedi a programcsomagot elmenteni.

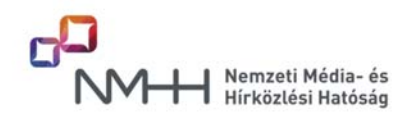

A jogszabály által előírt ‐ az adatszolgáltatás időszakára vonatkozó ‐ nyilatkozattételi kötelezettség miatt a létrehozott programcsomagok duplán jelennek meg, azonos névvel, ha az "Adatszolgáltatási időszak választása" mezőnél a "december 31-i és a január 1-i adatok megegyeznek" opció került kiválasztásra. Ebben az esetben nincs további teendő, az űrlap automatikusan létrehozza mindkét programcsomagot.

### Programcsomagok:

Adatszolgáltatási időszak választása

Odecember 31-ei és január 1-jei adatok megegyeznek

december 31-ei és január 1-jei adatok különböznek

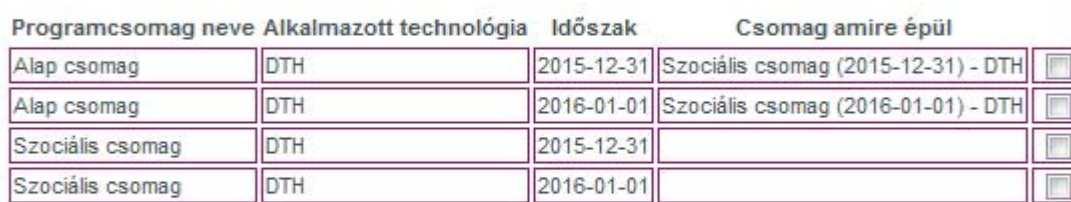

Kijelölt programcsomag(ok) törlése vij programcsomag felvitele

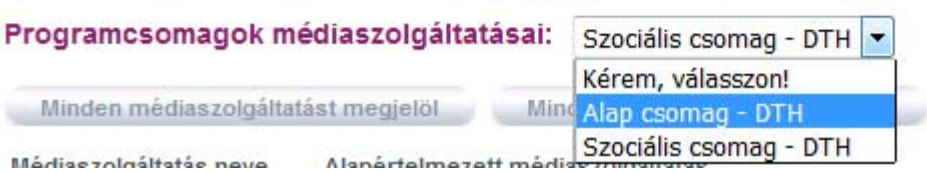

Ha a "december 31-i és a január 1-i adatok különböznek" opció került megadásra, akkor a programcsomago(ka)t újra létre kell hozni, melyben segít a "másolás" funkció.

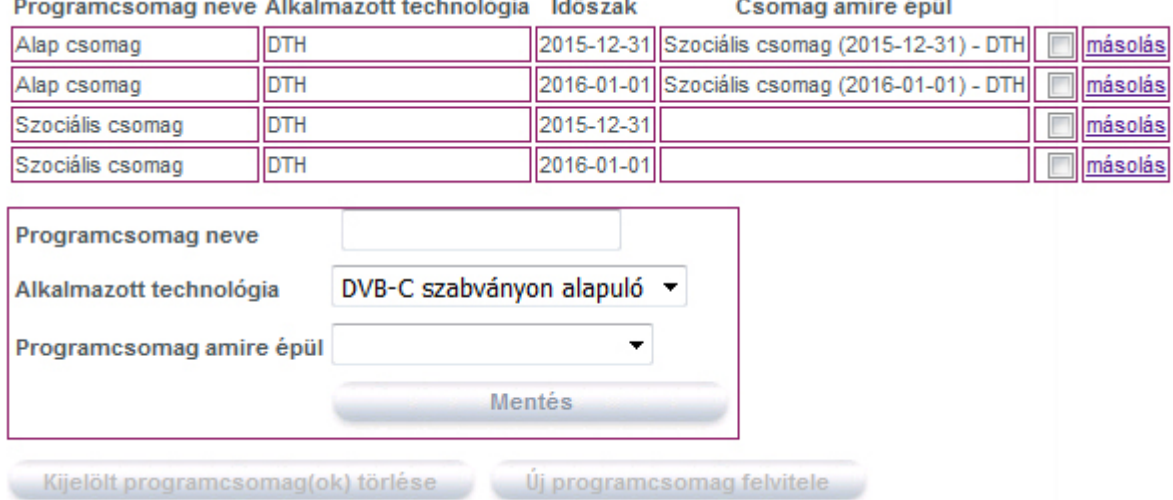

Az így létrehozott programcsomagok nevét az űrlap automatikusan kiegészíti a határnap dátumával, valamint az alkalmazott technológia nevével.

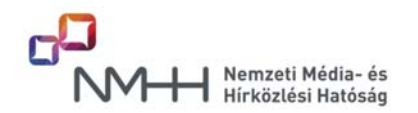

A programcsomagok megadása után lehetséges felvenni az adott programcsomaghoz tartozó médiaszolgáltatásokat. Ehhez a "Programcsomagok médiaszolgáltatásai" lehulló mezőben ki kell választani egy programcsomagot.

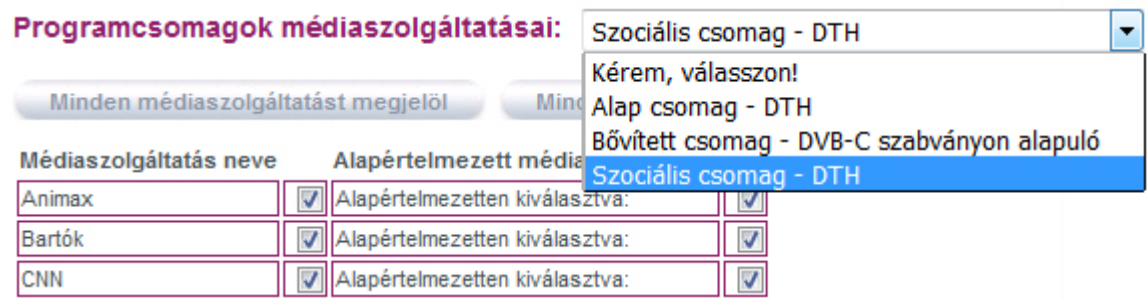

### **Fontos információ!**

A médiaszolgáltatások listája addig nem jelenik meg, amíg egy programcsomag nincs kiválasztva a "Programcsomagok médiaszolgáltatásai" lehulló mezőből.

A programcsomagok létrehozásánál meg lehet adni, hogy a létrehozni kívánt csomag melyik, már korábban létrehozott csomagra épül. Ha a korábban létrehozott csomagnál meg lettek adva az abban terjesztett médiaszolgáltatások, akkor azok öröklődnek, az új csomagban azokat már nem kell megadni. (Szürke pipával jelennek meg.)

amceomag neve Alkalmazott technológia Honezak

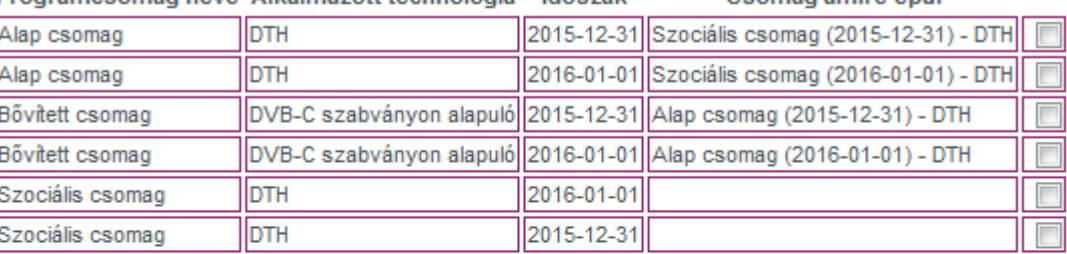

Kijelölt programcsomag(ok) törlése vil bij programcsomag felvitele

Ceomag amira ániil

Programcsomagok médiaszolgáltatásai: Alap csomag - DTH

Minden médiaszolgáltatást megjelöl Mindent alapértelmezettnek jelöl

Médiaszolgáltatás neve Alanértelmezett médiaszolgáltatás

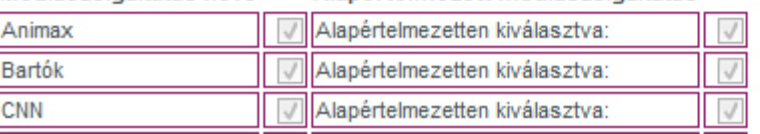

A "Médiaszolgáltatás neve" oszlopban azokat a médiaszolgáltatásokat kell bepipálással kiválasztani, amelyeket a Szolgáltató az adott programcsomagban terjeszt, míg az "Alapértelmezetten kiválasztva" oszlopban azokat a médiaszolgáltatásokat szükséges bejelölni, amelyeket az ellátott településeken mindenhol terjeszt.

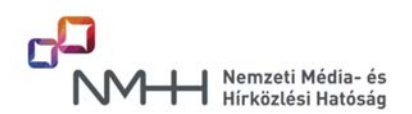

### **Fontos információ!**

Egy programcsomagban az összes, abban a csomagban terjesztett médiaszolgáltatást fel kell venni függetlenül attól, hogy azt korábban pl. az alap csomagban már felvette‐e a Szolgáltató.

Amennyiben a programcsomag ráépül az előzőre, a korábban felvett programcsomag (alapcsomag) médiaszolgáltatásai már megjelennek a listában szürke pipával.

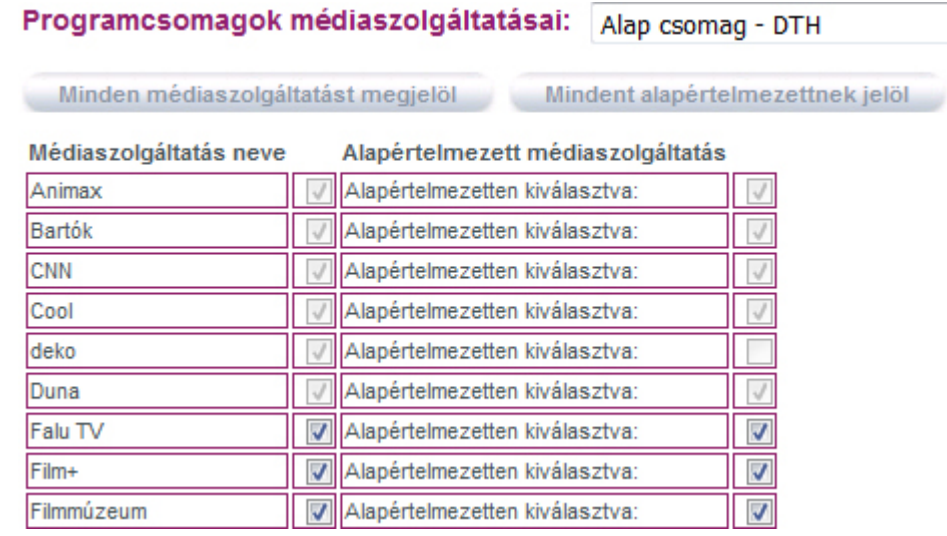

Az "Alapértelmezetten kiválasztva" oszlopban kiválasztott (bepipált) médiaszolgáltatás adatai a "Terjesztett programcsomagok előfizetési adatai, műsorai településenként" űrlapon található település‐ médiaszolgáltatás‐előfizetői szám táblázatban a település kezdőbetűjének megnyomására automatikusan kitöltődik.

Az "Előfizetési díj" mezőben a **bruttó** előfizetési díjat szükséges megadni.

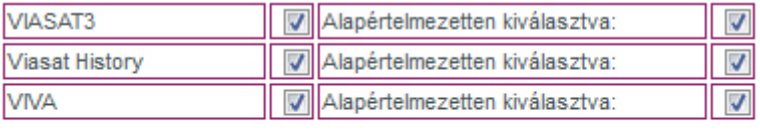

Előfizetési díj: 2500

### **Fontos információ!**

Az összes programcsomag rögzítése után a "Programcsomagok rögzítése" űrlap nem kerül "Beküldésre kész" állapotba (zöld pipa), mivel addig lehetséges a programcsomagok adataiban módosítani, amíg a "Terjesztett médiaszolgáltatások előfizetési adatai" űrlap utolsó programcsomagja nem lett a "Programcsomag kész" gombbal készre jelentve.

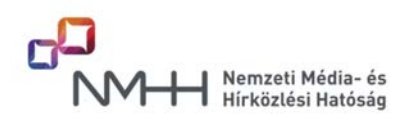

### **2.3.2. Terjesztett médiaszolgáltatási adatok rögzítése**

A műsorterjesztőnek e menüpont alatt kell megadnia az általa terjesztett valamennyi médiaszolgáltatás médiaszolgáltatóját, a médiaszolgáltatás nyelvét, ha osztásban van, akkor melyik médiaszolgáltatással milyen időtartammal van osztásban és a médiaszolgáltatás tematikáját a felkínált listából.

### **Fontos információ!**

A médiaszolgáltatások listája addig nem jelenik meg, míg az "Adatszolgáltatási időszak választása" mezőben nem történik meg a határnapok egyezőségének vagy különbözőségének megadása.

#### Terjesztett médiaszolgáltatási adatok rögzítése

A piros csillaggal jelölt mezők megadása kötelező, kitöltésük nélkül az űrlap nem küldhető be!

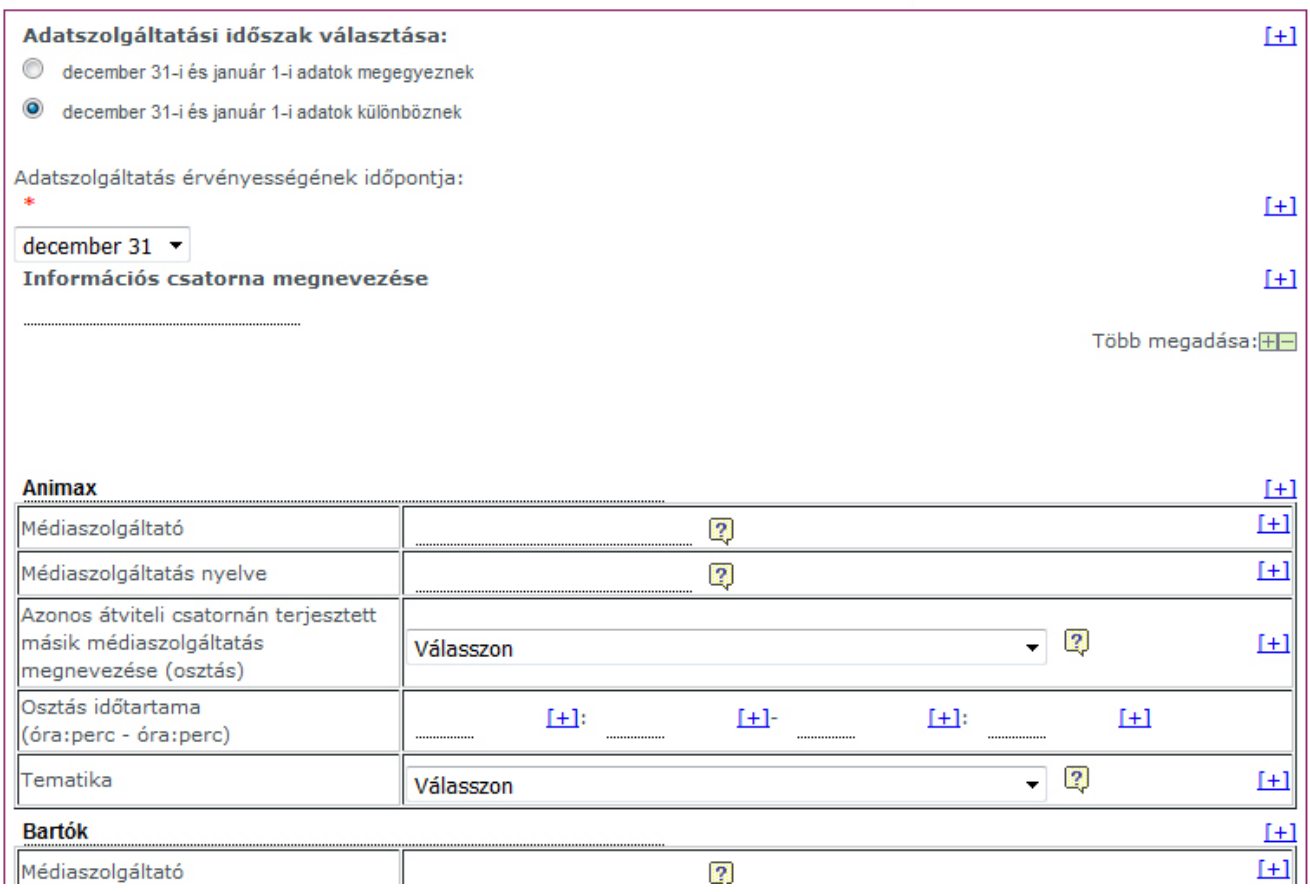

Az "Információs csatorna megnevezése" mezőben adható meg - a Dtv. 5. § (16) bekezdés definíciója szerinti ‐ annak az információs csatornának a neve, mely a rendszeren terjesztésre kerül. Ha nincs ilyen, a mező üresen hagyható, ha több is van, akkor a "Több megadása: +"-re kattintva újabb beviteli mező jelenik meg, melynek a kitöltése szükséges.

A "Médiaszolgáltató" mezőben az adott médiaszolgáltatás médiaszolgáltatójának nevét kell beírni. A médiaszolgáltatás nyelvének megadása után, ha azonos átviteli csatornán másik médiaszolgáltatás terjesztése is történik, akkor a lehulló mezőből ki kell választani a másik médiaszolgáltatást. A következő

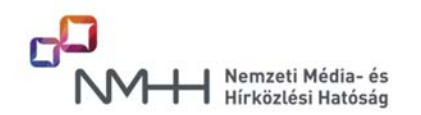

"Osztás időtartama" mezőben pedig azt, hogy osztás mettől (óra:perc) meddig (óra:perc) tart, a tábla feletti médiaszolgáltatást véve alapul.

Pl.: Amennyiben az AXN médiaszolgáltatást a SUPERONE SD váltja 23 órától 05 óráig, akkor az AXN táblájában az osztás időtartama 23:00 ‐ 05:00, a SUPERONE SD táblájában az AXN‐nel osztás időtartama 05:00 ‐ 23:00.

Miután a Szolgáltató az összes, az űrlap által felkínált médiaszolgáltatáshoz megadta a szükséges adatot, akkor az űrlapot a "Mentés" gombbal el kell mentenie, majd a "Beküldésre kész" gombbal jeleznie, hogy az adott űrlap kitöltésével végzett.

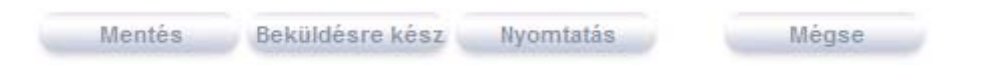

Amennyiben a kitöltési időszak különbözik, akkor a december 31-i űrlap "Beküldésre kész"-re állítása után a főoldalról a "Terjesztett médiaszolgáltatási adatok rögzítése (január 1.)" link kiválasztásával lehet belépni a január 1-jére vonatkozó űrlapra, melynek kitöltése után a "Beküldésre kész" gomb megnyomásával lehetséges készre jelenteni ezt az űrlapot is.

Műsorterjesztési adatszolgáltatás

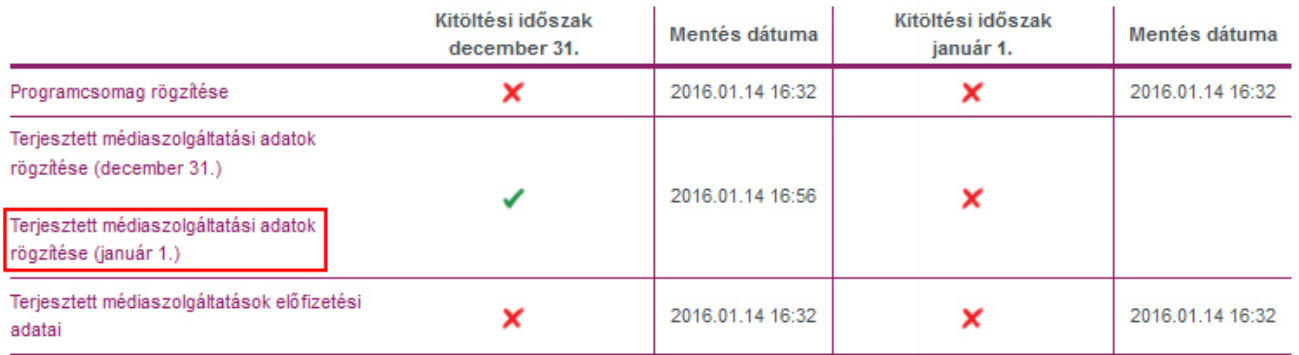

### **2.3.3. Terjesztett programcsomagok előfizetési adatai, médiaszolgáltatásai településenként**

A "Terjesztett programcsomagok előfizetési adatai, médiaszolgáltatásai településenként" űrlap alatt lehet a települést, a médiaszolgáltatást és az előfizetői számot összerendelni. Ennél az űrlapnál kap jelentőséget a "Programcsomagok felvétele" űrlapnál részletezett "Alapértelmezetten kiválasztva" kijelölés (lásd 2.3.1. pont), ugyanis azok a médiaszolgáltatások, melyek így lettek megjelölve, a település kezdőbetűjének megnyomásával automatikusan kiválasztódnak, a továbbiakban csak azokat a médiaszolgáltatásokat kell bepipálni, melyek területenként, településenként változnak.

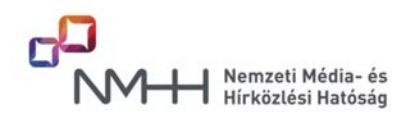

### Adatszolgáltatási időszak választása:

December 31-ei és január 1-jei adatok :

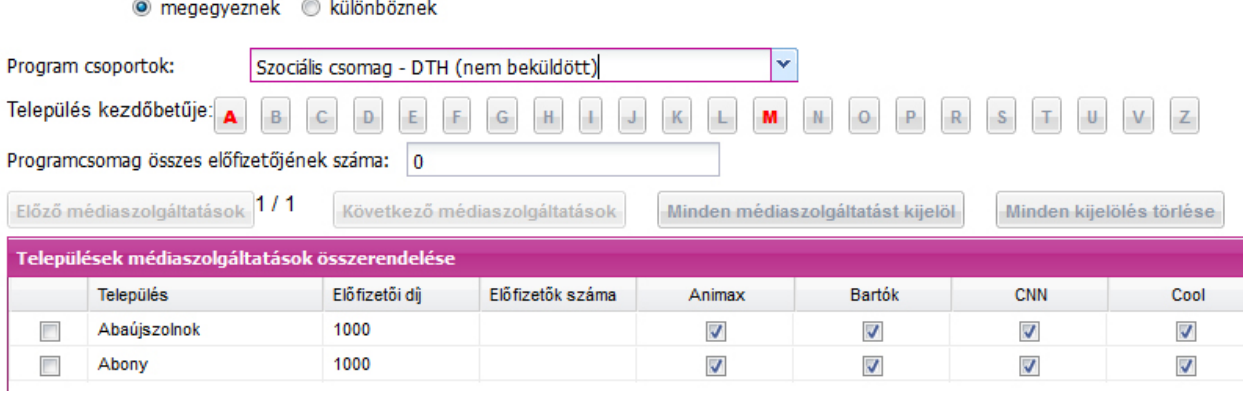

### **Fontos információ!**

A "Programcsomag összes előfizetőjének száma" mezőben megadott összes előfizetői számnak meg kell egyeznie az egyes településeken megadott előfizetői számok összegével. (Adott programcsomagra vonatkoztatva.) Az űrlap a "Programcsomag kész" gomb megnyomásakor ellenőrzi az összes előfizetői szám egyezőségét!

#### Adatszolgáltatási időszak választása:

December 31-ei és január 1-jei adatok :

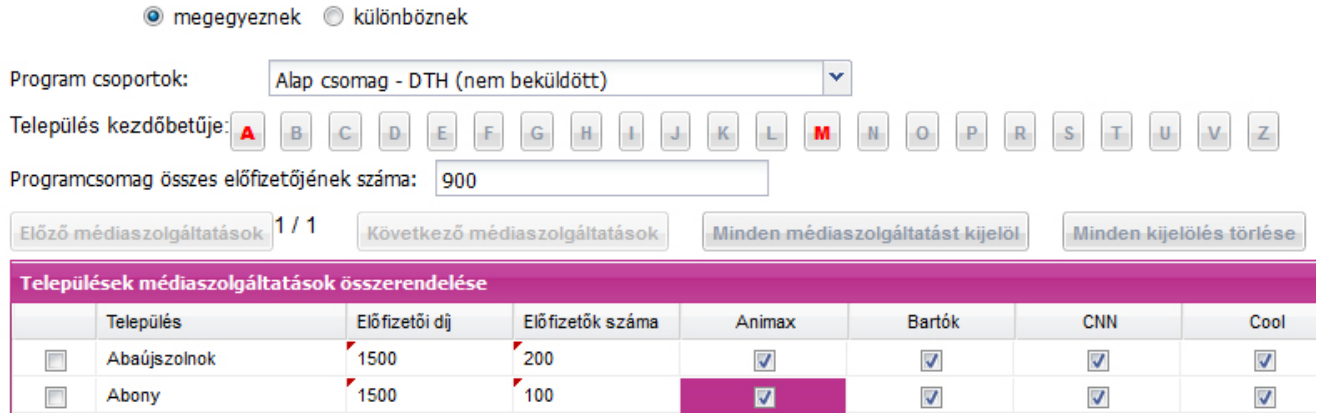

Az ellátott település kezdőbetűjének megnyomására előfizetői díjnak az az érték jelenik meg, amelyet a Szolgáltató a "Programcsomagok felvétele" űrlapon az adott programcsomaghoz megadott. Ha egy településen más előfizető díjat szabott meg a Szolgáltató, akkor a mezőbe belekattintva megadható eltérő díj is.

Amennyiben a Szolgáltató az azonos kezdőbetűvel kezdődő települések előfizetői számának megadását elvégezte, akkor a "Beküldésre kész" gomb megnyomásával jelzi ezt az űrlap számára, és az addig piros kezdőbetű szürkére válik.

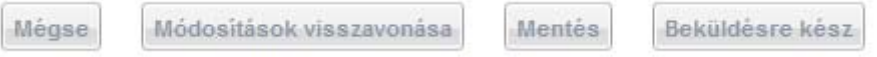

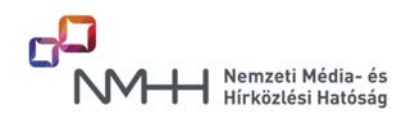

### **Fontos információ!**

Ha egy adott településen az adott programcsomagnak nincs előfizetője, abban az esetben az "Előfizetők száma" mezőbe "O"-át írjon. Üresen hagyva ezt a mezőt nem lehet "Beküldésre kész" állapotba hozni az űrlapot!

A "Terjesztett programcsomagok előfizetési adatai" űrlapot csak akkor lehet "Beküldésre kész" állapotba állítani, ha a Szolgáltató az összes programcsomag összes ellátott településéhez hozzárendelte az előfizetői számot, és a "Beküldésre kész" gombot használta.

Amennyiben az előző évi adatok átörökítésével teszi meg az adatszolgáltatását, és az előfizetők száma nem változott adott településen az előző évhez képest, az "Előfizetők száma" **cellába akkor is bele kell kattintania**, ezzel jelezve, hogy az előfizetők számát ellenőrizte. Ennek hiánya esetén az űrlap nem engedi "Beküldésre kész" állapotba állítani az adott település(ek) adatait.

Az űrlap ellenőrzi, hogy ahol "0"-nál nagyobb előfizetői szám lett megadva, ott legalább egy médiaszolgáltatás be van-e pipálva. Ennek hiánya esetén szintén nem lehet az űrlapot "Beküldésre kész" állapotba menteni.

Amennyiben egy programcsomag összes településéhez hozzárendelésre került előfizetői szám, akkor a "Programcsomag kész" gomb megnyomásával szükséges azt készre jelenteni!

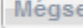

Módosítások visszavonása Programcsomag kész

### **2.4. Az űrlapokon rögzített adatok exportálása, ellenőrzése**

Az űrlapokon rögzített adatok ellenőrzéséhez a felhasználónak lehetősége van az adatok exportálására. Az űrlapok kitöltése után a főoldali táblázat alján található "Excel export" részben lévő linkekre szükséges kattintani.

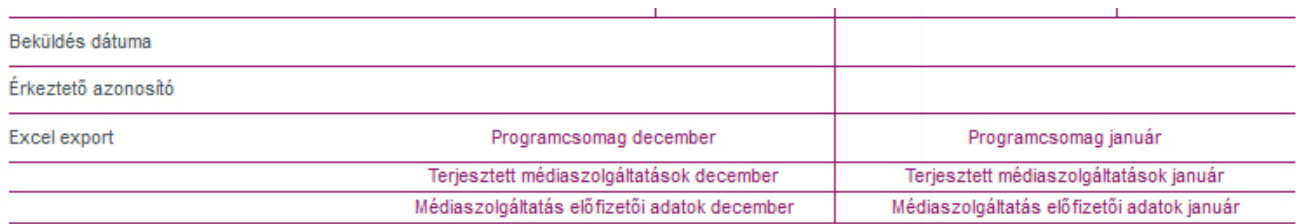

Amennyiben a beküldés előtti ellenőrzés során hibát tapasztal a Szolgáltató, lehetősége van az adatok korrigálására.

1. Az "Ellátott terület ellenőrzése" vagy a "Terjesztett médiaszolgáltatások ellenőrzése" segédűrlapokon lehetőség van a két határnap egyezőségének vagy különbözőségének újbóli megadására. Ebben az esetben az űrlapok az alábbi figyelmeztetést adják.

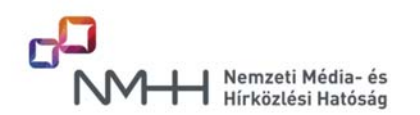

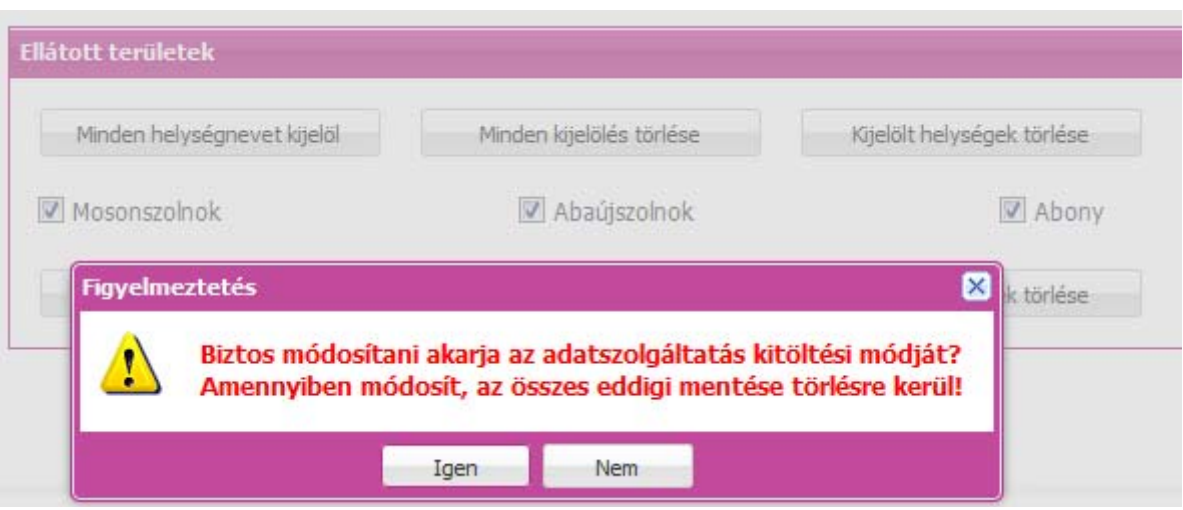

2. A "Webes űrlapok" nyitóoldalon választja a Szolgáltató a két határnap egyezőségének vagy különbözőségének újbóli megadását, ebben az esetben az alábbi figyelmeztetés jelenik meg.

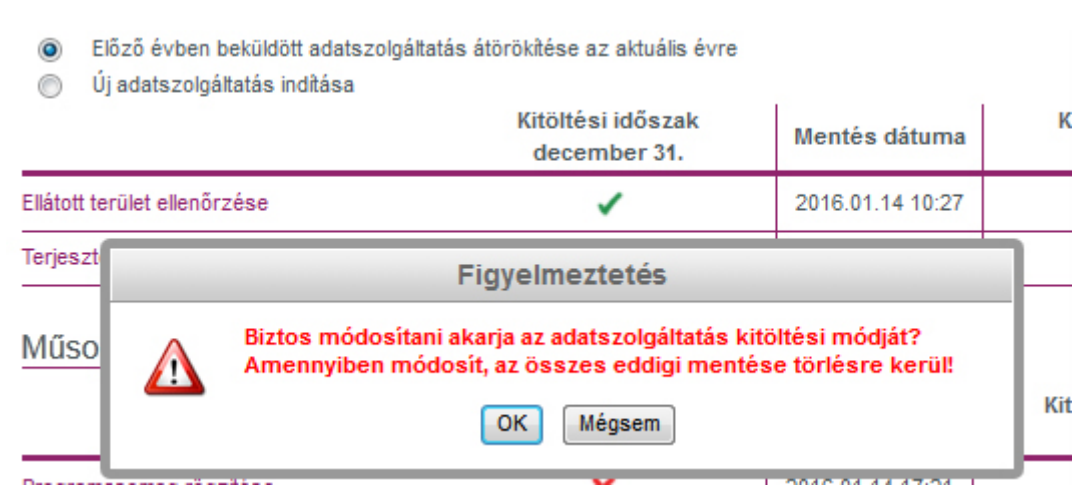

A változtatások mindaddig megtehetők, ameddig a műsorterjesztési adatszolgáltatás beküldése meg nem történik.

### **2.5. Műsorterjesztési űrlap beküldése**

Amennyiben mindkét időszakra vonatkozóan valamennyi űrlap "Beküldésre kész" állapotba került, amit zöld pipák jeleznek a táblázatokban, akkor lehetséges a kitöltött űrlapcsomagot a "Műsorterjesztési űrlap beküldése" gomb megnyomásával a Hatóság részére beküldeni.

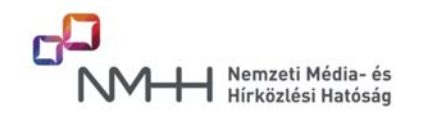

- Előző évben beküldött adatszolgáltatás átörökítése az aktuális évre
- Úi adatszolgáltatás indítása G)

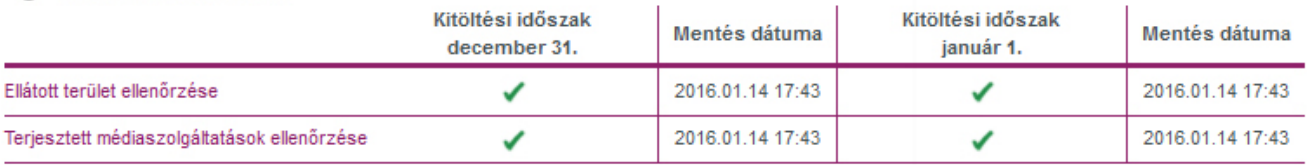

#### Műsorterjesztési adatszolgáltatás

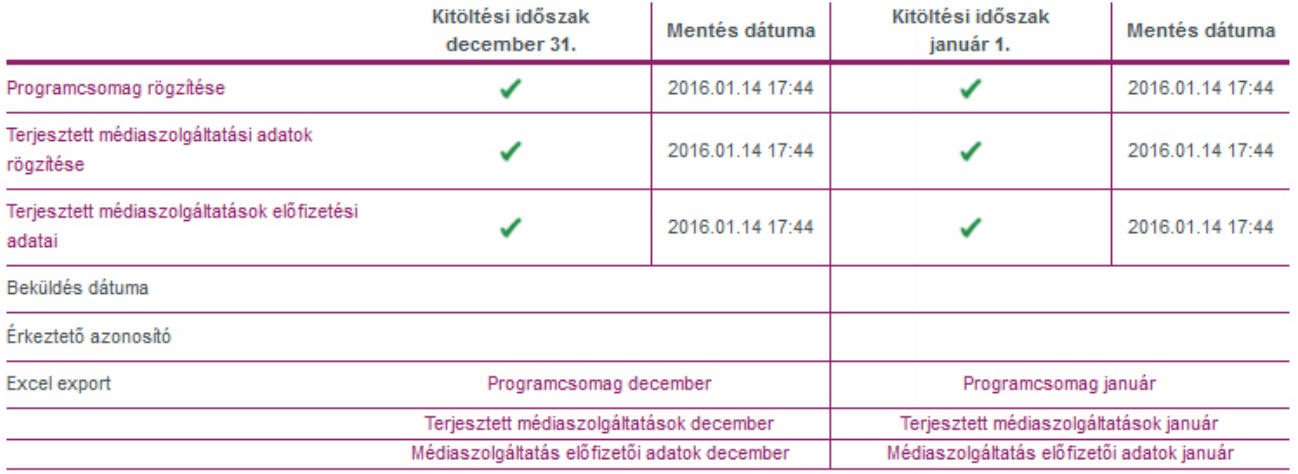

Műsorterjesztési űrlap beküldése

## **Fontos információ!**

A "Programcsomag rögzítése" űrlap csak akkor jelzi a zöld pipával a "Beküldésre kész" állapotot, ha a "Terjesztett médiaszolgáltatások előfizetési adatai" űrlapon az összes programcsomag esetében meg lett nyomva a "Programcsomag kész" gomb.

A Hatóság felhívja figyelmét, hogy addig ne kattintson el az oldalról, amíg az érkeztető azonosítót a rendszertől meg nem kapta. Ez akár több percet is igénybe vehet!

Az elektronikus dokumentum a Nemzeti Média- és Hírközlési Hatósághoz megérkezett.

A beadvány elektronikus érkeztető azonosítója: 987654321201401221133000007 A beadvány elektronikus érkeztető azonosítója: 987654321201401221133000008

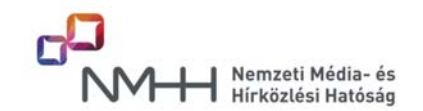

### **3. XML alapú beküldés**

Az adatszolgáltatás teljesítésének másik módja az XML állomány feltöltésével végzett adatszolgáltatás. Az XML mintafájlt a Hatóság a honlapján közzé tette. A Szolgáltató által előállított XML fájl validálásához szükséges XSD fájlt az Adatkapun belépve a "Műsorterjesztési adatszolgáltatás - Dtv. alapján / XML alapú beküldés" menüket választva, és az "XSD letöltés" linkre jobb egérgombbal kattintva tudja letölteni.

Az XSD fájllal validált XML fájlt a fent írt űrlapon lehetséges feltölteni.

A jogszabály szerint a Szolgáltatónak nyilatkoznia szükséges arról, hogy az előző év december 31‐ei, és a tárgyév január 1‐jei adatai megegyeznek vagy eltérőek, melyet az űrlap első részében tehet meg.

Amennyiben a két határnap adatai megegyeznek, a "december 31-i és a január 1-i adatok megegyeznek" opciót szükséges választani, és egy XML fájlt kell feltölteni.

Amennyiben a két határnap adatai különböznek, a "december 31-i és a január 1-i adatok különböznek" opció választásával megjelenik egy dátumválasztó mező, mellyel megadható, hogy a feltölteni kívánt XML fájl melyik határnap adatszolgáltatására vonatkozik. Ebben az esetben egy másik (teljes adattartalmú) XML fájlt is fel kell tölteni az "Adatszolgáltatás érvényességének időpontja" választómező másik határnapját kiválasztva.

#### Adatszolgáltatási időszak választása: \*

- december 31-i és január 1-i adatok megegyeznek
- december 31-i és január 1-i adatok különböznek

#### Adatszolgáltatás érvényességének időpontja \*

Ļ január 1

Az XSD fájl letöltésével lehetséges a beküldeni kívánt XML fájl érvényességének ellenőrzése.

#### **XSD** letöltés

Beküldendő XML \* xml media tematikusteszthez Cjan.xml Törlés

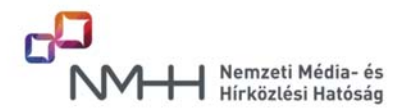

### **Fontos információ!**

Az XML fájl beküldése addig nem lehetséges, amíg legalább egyszer nem történik meg az űrlap mentése. A "Mentés" gomb megnyomása után megjelenik az "Adatok továbbítása" gomb, mellyel az adatok beküldhetők a Hatóság számára.

Az XML fájlt - nagy mérete esetén - lehetséges ZIP kiterjesztésű, tömörített állományként is feltölteni.

A "Mentés" gomb megnyomása után megjelenik a "Törlés" link, mellyel lehetséges a korábban megadott fájl törlése, és az új fájl becsatolása.

Az "Adatok továbbítása" gomb megnyomására az alábbi képernyő jelenik meg, a beküldött fájl feldolgozása megkezdődik, melynek eredményét az űrlapon ‐ annak időszükséglete miatt ‐ nem szükséges megvárni, ki lehet lépni az űrlapról vagy az Adatkapuból. A feldolgozás eredményéről a megadott email címre a rendszer értesítést küld.

Az esetlegesen talált hibákról az értesítő email tartalmaz információt, az első 500 hiba részletes felsorolásával.

Tisztelt Ügyfelünk!

Az adatok feldolgozását megkezdtük. A feldolgozás eredményéről - annak időszükséglete miatt - e-mailben tájékoztatjuk, így Önnek nem kell azt ezen a felületen megvárnia.

Sikeres feldolgozás esetén a beküldött fájl adataiból generált űrlap beküldése automatikusan történik, Önnek nincs vele további teendője. A sikeres feldogozásról a visszaigazoló e-mail üzenet tartalmazni fogja az elektronikus érkeztető azonosítót.

Sikertelen feldolgozás esetén a visszaigazoló e-mail üzenet tartalmazni fogja azoknak a tételeknek a listáját, amelyek miatt a Hatóság nem tudta feldolgozni az adatokat. Ebben az esetben Önnek újból továbbítani kell a Hatóság felé a teljes állományt.

Nemzeti Média- és Hírközlési Hatóság

Sikeres beküldés esetén az űrlapra újból belépve az alábbi képernyőt adja az űrlap, megadva az érkeztető azonosítókat is.

## XML alapú beküldés

**H** XML állomány feltöltése

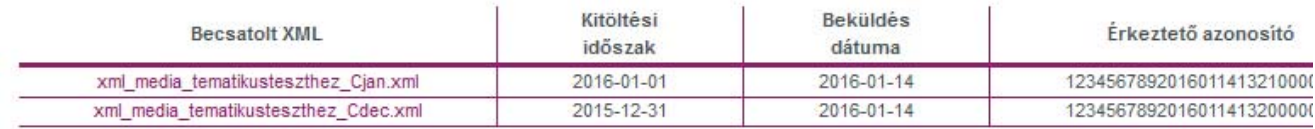

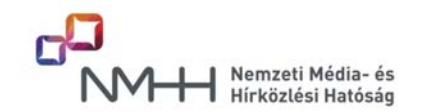

### **4. Jelmagyarázat**

- $\mathbb{F}_{\text{vagy }[+]$  A felugró ablakban magyarázatot kap az adott mezőre vonatkozóan.
	- \* Az ezzel a jellel megjelölt mezők kitöltése kötelező, megadásuk nélkül az űrlap nem küldhető be.

A különböző böngészőkben az űrlap a Kitöltési Útmutatóban szereplő képektől eltérő módon jelenhet meg, ez azonban a működésében nem jelent problémát.

Az űrlapok tesztelése Internet Explorer 11, valamint Mozilla Firefox Browser 72.0 verzióival történt. A minimálisan szükséges képernyőfelbontás: 1024 x 768 px.

Az űrlap kitöltésével kapcsolatosan tájékoztatást ad

a Hatóság Ügyfélkapcsolati és Tájékoztatási Osztálya

(+ 36 1) 468 0673 (Call Center)

A Szolgáltató az űrlap kitöltése során észlelt hibát az adatkapu-hiba@nmhh.hu email címen jelezheti.